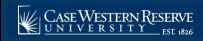

## Student: Pass/No Pass

## **OVERVIEW**

This topic will explain how to submit a request for Pass/No Pass grading in SIS. This option applies to undergraduate students only.

Note: Begin by logging into the SIS at case.edu/sis with your CWRU Network ID and password.

- Student Home appears. Click the Classes & Enrollment tile.
- 2. Select **Modify Classes** from the left side navigation pane.
- 3. Select Pass/No Pass Request.

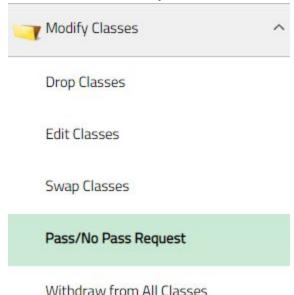

- 4. If you have not submitted a pass/no pass request in the current semester, you will see a list of classes that are eligible for pass/no pass grading.
- 5. If you have submitted a pass/no pass request in the current semester, you will see the requests you have submitted, including any that have been cancelled.
- 6. Click the **checkbox** next to the first class for which you wish to request pass/no pass grading. The checkboxes for the other classes will become unavailable, but you may submit additional requests after each request is submitted.
- 7. Enter the reason you are submitting the request for pass/no pass grading for this class, then click the **Submit for Approval** button.

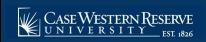

## Student: Pass/No Pass

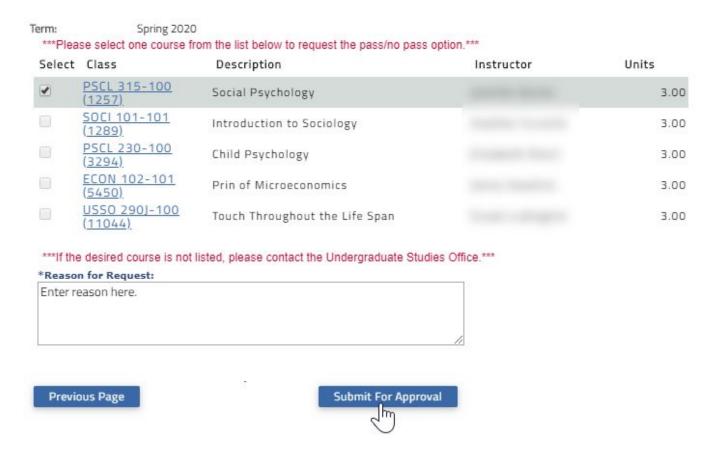

- 8. If you would like to submit another request, select the checkbox for the next class, enter the reason you are submitting the request, then click the **Submit for Approval** button.
- 9. If you have submitted requests for pass/no pass grading for the current semester, when you select Pass/No Pass Request from the left hand navigation pane, you will see the requests you have submitted. Click **Detail** to see the class information and the reason for the request which you submitted.
- 10. To request pass/no pass grading for another class, click the Create Pass/No Pass Request button.
- 11. Click the checkbox next to the class, enter the reason you are submitting the request, and click the **Submit for Approval** button.
- 12. To cancel a request that has been submitted but which has not yet been approved, select Pass/No Pass Request from the left hand navigation pane and click the **Cancel Request** button for the class.

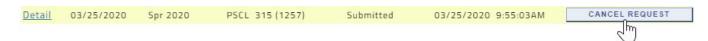

13. If the status of a request changes, such as when it is approved, or if it has been denied, you will see the updated status in the Current Status column.